## **Accéder à la gestion des données**

Les sections « Authentification Tokens » et « Data sources » dans les paramètres CSL sont combinées dans une nouvelle section « Data Management », qui rationalise votre accès à toutes les informations sur vos comptes de médias sociaux synchronisés, les comptes sociaux non détenus, les hashtags affiliés et sujets que vous suivez en un seul endroit.

Ce flux de travail comprend moins d'étapes pour vous permettre de commencer à suivre les données des médias sociaux sur Facebook, Instagram et LinkedIn.

## **Accéder au Data Management :**

1. Cliquez sur l'onglet Social Listening. **Social Listening NEW** 2. Cliquez sur l'icône roue crantée en haut à Explore the voices of billions of people droite de la page, puis cliquez sur « Got It ».

Vous verrez maintenant vos sources de données surveillées organisées dans les onglets suivants :

- A. **Pages Facebook** Pages publiques non détenues et détenues (CF ci-dessous pour savoir comment authentifier une page Facebook, un compte Instagram et comment ajouter des pages Facebook publiques).
- B. **Comptes Instagram** Comptes publics non détenus et détenus (Consultez les procédures disponibles sur l'espace support pour savoir comment ajouter des pages Instagram publiques).
- C. **Hashtags Instagram** Tout hashtag publiquement reconnu (Consultez les procédures disponibles sur l'espace support pour savoir comment ajouter des hashtag Instagram)
- D. **Pages LinkedIn** Pages professionnelles détenues (Consultez les procédures disponibles sur l'espace support pour savoir comment ajouter des pages Linkedin s'entreprise et comment les ajouter à vos recherches)
- E. **Connexions Facebook** Visualiser qui a authentifié les pages Facebook et Instagram
- F. **Connexions LinkedIn** Afficher les pages LinkedIn qui ont été ajoutées

**Remarque** : des rappels apparaîtront dans chaque onglet pour expliquer quelles sources vous pouvez suivre pour chaque plateforme de médias sociaux.

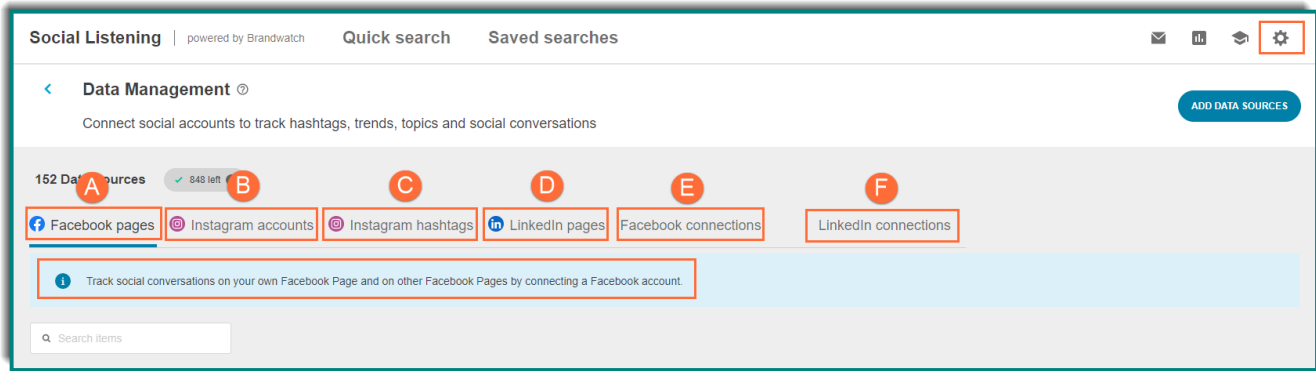

## **Ajouter des nouvelles sources.**

Cliquez sur le bouton Add Data sources dans le coin supérieur droit de l'écran Data Management.

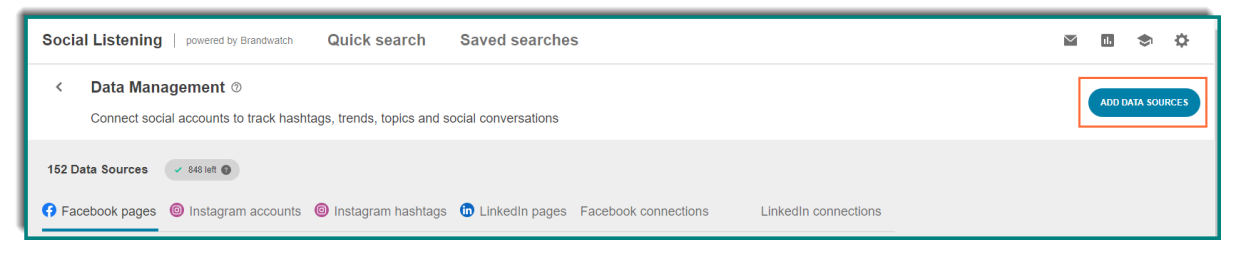

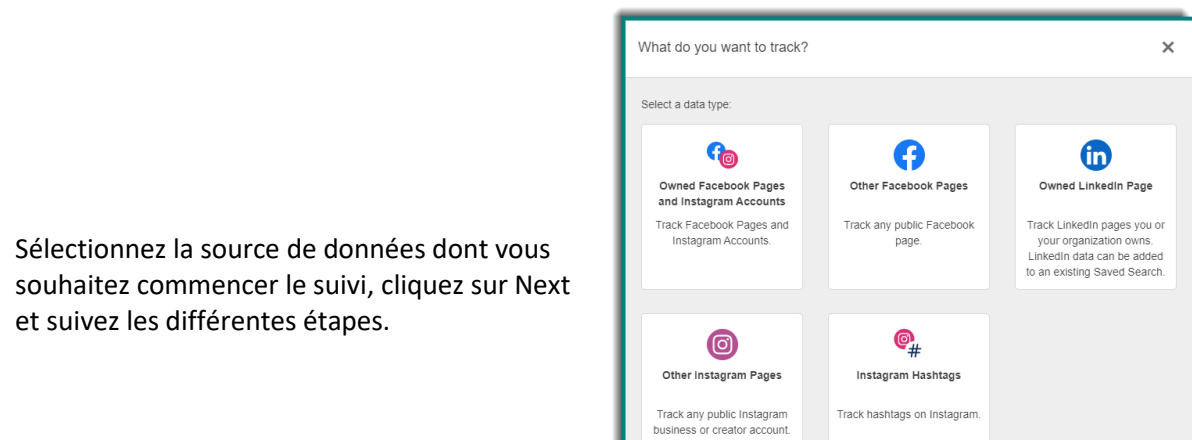

CANCEL NEXT

## **Ajouter et authentifier des pages Facebook et des comptes Instagram propriétaires.**

**Remarque** : il s'agit de pages Facebook et de comptes Instagram qui vous appartiennent ou appartiennent à un administrateur qui peut s'authentifier en votre nom.

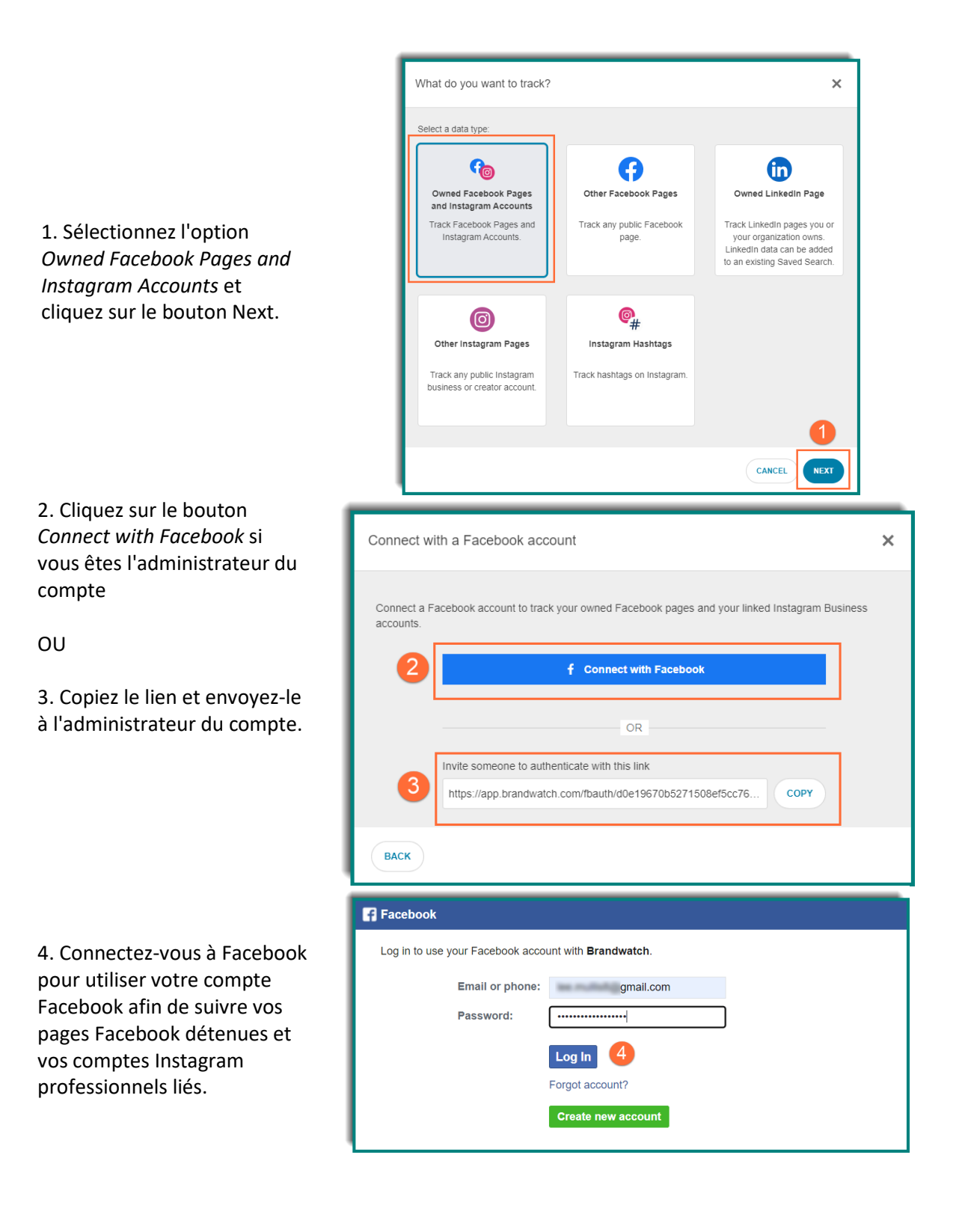

5. Une fenêtre apparaîtra demandant l'accès à votre compte. En cliquant sur le lien *Choose what you allow*, ajustez les informations de votre compte mises à disposition dans Social Listening.

6. Si vous ne souhaitez pas modifier les paramètres d'accès, cliquez sur le bouton *Continue* pour terminer le processus d'authentification et ajouter ce compte à Social Listening.

7. Si vous avez cliqué sur le lien *Choose what you allow*, faites vos sélections et cliquez sur le bouton *Continue* pour terminer l'authentification de ce compte et l'ajouter à Social Listening.

Après avoir cliqué sur le bouton *Continue*, vous verrez une fenêtre contextuelle vous avertir que l'authentification a réussi.

O Brandwatch is requesting to: manage ads for ad accounts that you have access to, access your Facebook ads and related stats, manage your business, access profile and posts from the Instagram account connected to your Page, manage comments for the Instagram account connected to your Page, access insights for the Instagram account connected to your Page, read content posted on the Page, create and manage ads for your Page, manage accounts, settings, and webhooks for a Page, read user content on your Page and show a list of the Pages you manage. **D**: Choose what you allow 6 Not now Continue By continuing, Brandwatch will receive ongoing access to the information you share and Facebook will record when Brandwatch accesses it. Learn more about this sharing and the settings you have. **Brandwatch's Privacy Policy**  $\leftarrow$ What you allow  $C<sub>PA</sub>$  $\bigcirc$ Manage ads for ad accounts that you have access to  $\bigcap$ Access your Facebook ads and related stats Manage your business  $\bigcap$ Access profile and posts from the Instagram account connected to your Page  $\blacksquare$ Manage comments for the Instagram account connected to your Page  $\blacksquare$ Access insights for the Instagram account connected to your Page  $\bigcap$ Read content posted on the Page  $\bigcap$ Read content posted on the Pac Create and manage ads for your Page  $\bigcap$ Manage accounts, settings, and webhooks for a Page  $\bigcap$ ks for a Page Read user content on your Page  $\bigcap$ Show a list of the Pages you manage  $\blacksquare$ Show a list of the Dages Not now Continue information you share and Facebook<br>sharing and the settings you have By co Brandwatch's Pri  $\times$ **Success** You've successfully saved your user token.

**Remarque** : Votre nom, la date de début du suivi, le statut et l'e-mail apparaîtront dans l'onglet Connexions Facebook.

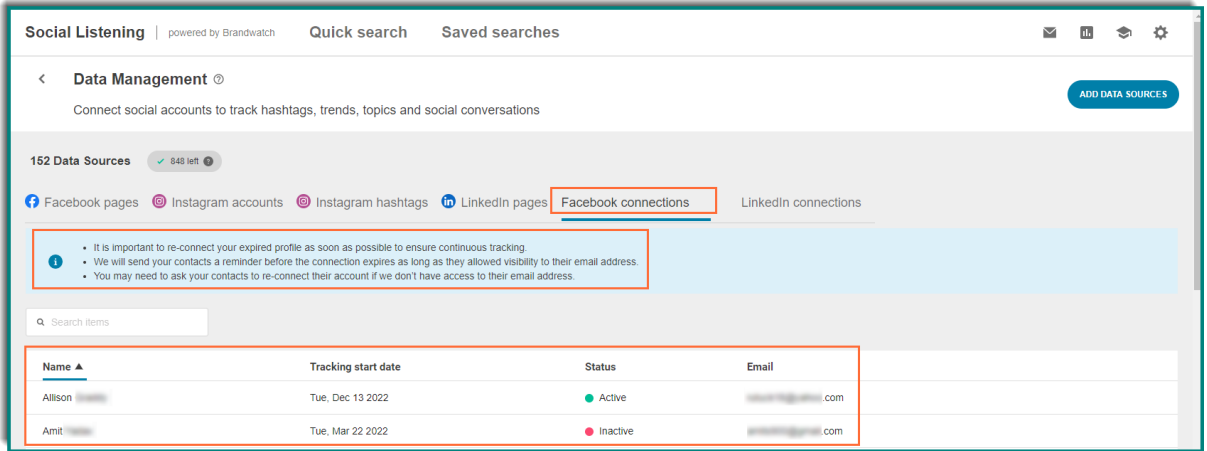

**REMARQUE** : Lorsque l'authentification a nécessité l'intervention d'une autre personne (via le lien), votre autorisation d'utilisateur pour le contenu expirera après 60 jours, ce qui vous obligera à contacter le propriétaire du compte pour vous authentifier à nouveau. (Ils recevront un e-mail à l'adresse e-mail associée à leur compte Facebook indiquant qu'il doit être ré-authentifié).

Pour les authentifications en direct, une nouvelle authentification sera requise si vous modifiez votre mot de passe.